## **Composition: Electronic Media II February 27, 2005 Intro to Max/MSP**

1. Discussion of the premises, history, features, and uses of **Max/MSP**.

## 2. Launch **Max/MSP** as follows:

- a) Bring up mixer faders 1,2,9,10.
- b) Assign the faders to the desired buses and output channels.
- c) Launch **Max/MSP** by selecting its icon in the dock,

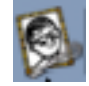

- d) Close all window that may appear.
- 3. Open a new **Patcher Window** as follows:
	- a) Select **File>New Patcher**
	- b) An untitled window like the one below appears

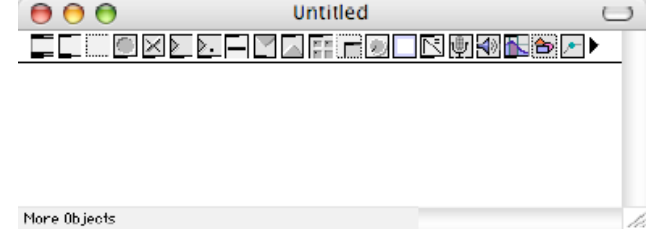

- c) Notice the icons along the top. These icons are part of the **Object Palette.** The **object palette** can be turned on or off by selecting View>Hide Object Palette or View>Show Object Palette.
- d) Notice the button in the upper right corner. This is the **lock**/**unlock** button.
	- 1. To compile or play a patch, you must lock it by pressing the **lock** button.
	- 2. Notice that when a patch is locked, the **Object Palette** disappears.
	- 3. To unlock a locked patcher, click the **lock/unlock** button and the patch is thus unlocked.
	- 4. In summary, a locked patcher enables a patch to be played. An unlocked patcher allows a patch to be edited.
- 4. Patches are created by dragging objects from the palette, placing them in the screen, then interconnecting them with virtual patchcords.
- 5. Prepare to drag an object onto the screen as follows:
	- a) Select Options>New Object List.
	- b) Drag the leftmost object from the palette and notice that the cursor turns into the object.
	- c) Click the cursor on the screen to place the object. Notice that an object list like the one below appears:

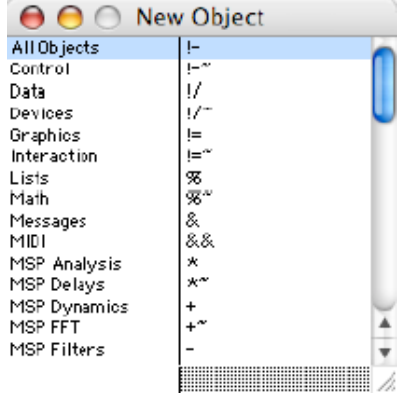

- d) Items in this list will be discussed in class.
	- 1. Note the object names that do <u>not</u> end with  $a \sim (tilde{e})$ . These are Max objects.
	- 2. Note the object names that  $\underline{do}$  end with  $a \sim$ . These are MSP objects.
- 3. In summary, Max objects use think black line patch cords and are control signals, not audio. MSP objects use gold and black braided line patch cords and are audio signals.
- 6. Several important objects are:
	- Object Box. Creates Max or MSP objects. Notice inlets on top and outlets on bottom.
	- LLLO XL Message Box. Used for Messages like "Start", "Stop", "Open". Notice inlet on top and outlet on bottom.
		- Comment Box. Used for comments like "Larry's Patcher". Notice no inlet or outlet.
		- Button. Used to trigger events with Bang messages. Notice outlet on bottom.
		- Toggle. Used to toggle between states such as "on" and "off". Notice outlet on bottom.
		- Number Box. Used to generate numbers (integers—whole numbers). Notice inlet on top and outlet on bottom.
		- Float Number Box. Used to generate decimal point numbers (such as 1.112). Notice inlet on top and outlet on bottom.
- 7. Create a **dac~ object** as follows:
	- a) Drag an **Object Box** into the **Patcher** and position it in the lower middle part of the window
	- b) Disregard the **Object List** window.
	- c) Type "dac~" into the **Object Box**, as shown below:
		- ldac‴
	- d) Notice the following:
		- 1. "dac" stands for digital to analog converter. It converts digital sounds into analog audio sounds.
		- 2. The  $\sim$  (tilde) sign indicates that the object is an audio or MSP object.
		- 3. The dac~ object has a left audio inlet and a right audio inlet.
		- 4. You can make the object box longer by grabbing the right side and resizing.
- 8. Create "start" and "stop" **Message Boxes** as follows:
	- a) Drag a **Message Box** into the **Patcher** and type "start".
	- b) Drag another **Message Box** into the **Patcher** and type "stop".
	- c) Arrange these boxes to the left and above the **dac~ object**.
	- d) Patch the **Start** outlet to the **dac~** left inlet.
	- e) Patch the **Stop** outlet to the **dac~** left inlet.
	- f) The **Patcher** should like this:

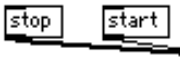

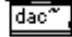

- g) Notice the following:
	- 1. The **dac~** needs to be turned on and off. "Start" and "stop" accomplish this.
	- 2. These patch cords are radial. Segmented patch cords are another option (see the **Options** menu).
	- 3. The patch cords are plain, black lines, which indicate that these are control signals, not audio.

## 9. Create a **Signal Multiplier Object** as follows:

- a) Drag an **Object Box** into the **Patcher** and position it above the **dac~ object**.
- b) Type "\*~" into the **Object Box**.
- c) Patch the **Signal Multiplier** outlet to the **dac~** left and right inlets.
- d) The **Patcher** should look like this:

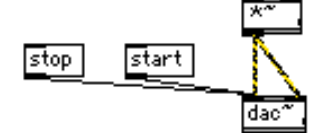

- e) Notice the following:
	- 1. The **Signal Multiplier** will be used to control the volume of the left and right channels of the **dac~**.
	- 2. The patch cords are dashed, yellow and black lines, which indicate that these are audio signals, not control signals.

10. Create a **Float Number** object as follows:

- a) Drag a **Float Number Box** into the **Patcher** and position it above and to the right of the **Signal Multiplier**.
- b) Patch the **Float Number** left outlet to the **Signal Multiplier** right inlet.
- c) The **Patcher** should look like this:

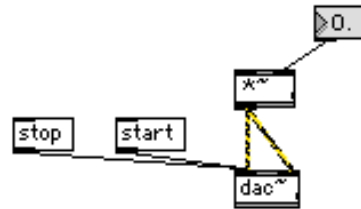

- d) Notice the following:
	- 1. The **Float Number Box** will be used to supply a decimal number to the **Signal Multiplier**.
	- 2. This decimal number will function as a volume control for the **dac~**.
- 11. Create a **cycle~** object as follows:
	- a) Drag an **Object Box** into the **Patcher** and position it above the **Signal Multiplier**.
	- b) Type "cycle~" into the **Object Box**.
	- c) Patch the **cycle~** outlet to the **Signal Multiplier** left inlet.
	- **d)** The **Patcher** should look like this:

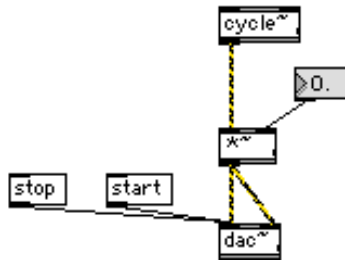

- e) Notice the following:
	- 1. The **cycle~** object is a sine wave.
	- 2. The patch cord is an audio signal.
- 12. Create a **Number Box** object as follows:
	- a) Drag a **Number Box** into the **Patcher** and position it directly above the **cycle~** object.
	- b) Patch **Number Box** left outlet to the **cycle~** object left inlet.
	- c) The **Patcher** should look like this:

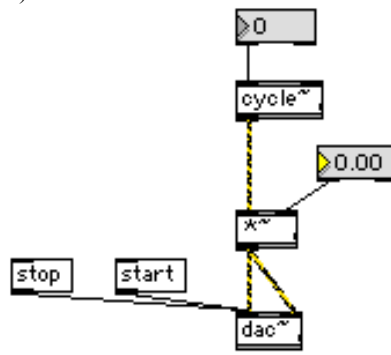

- d) Notice the following:
	- 1. The **Number Box** will function as a frequency control.
	- 2. The patch cord is a control signal.
- 13. Play the patch as follows:
	- a) Lock the **Patcher**.
	- b) Press "start".
	- c) Adjust the volume from the **Float Box**.
	- d) Adjust the frequency from the **Number Box**.
	- e) Press "stop" to stop the sound.

14. To learn more about the cycle~ object, unlock the patcher, highlight cycle~, and select from the menu Help>'Help on cycle'. A window like the one below will appear:

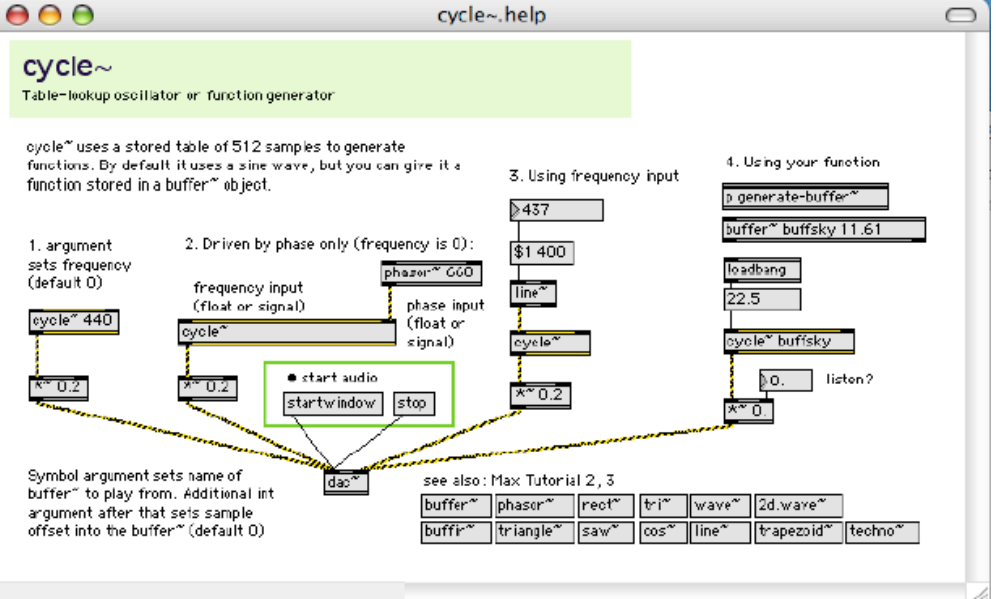

Note the following:

- a) Most objects have similar help windows.
- b) Items from a help window can be unlocked, copied, and pasted.
- c) Each item from a help window also has its own help window: unlock, highlight, select Help>'Help on object'.
- d) Beware of running multiple dac~s.
- e) Notice the different waveforms in the lower right hand corner. Experiment with some of these in class.

## 15. Consider the following options:

- a) Control:
	- 1. Equations
	- 2. Randomness
	- 3. MIDI
	- 4. Audio
	- 5. Video
	- 6. Computer input devices
	- 7. Gloves, tablets, light beam, etc.
- b) Sound:
	- 1. Synthetic waveforms
	- 2. Audio files
	- 3. Microphone
- c) Video:
	- 1. Picture files (jpeg, etc.)
	- 2. Video files
	- 3. Live video
- 16. Save, name, and store the patch, then quit **Max/MSP**.